#### **Canva - Elaboración de una infografía**

## $\left( 1 \right)$ **¿Qué es una infografía y cómo realizarla en Canva?**

Una infografía es una representación gráfica que combina elementos gráficos y textos, que tiene por finalidad transmitir la información de una manera clara y sintética.

Desde Canva, podemos acceder a un gran número de plantillas de infografías, donde se combinan distintos fondos, colores, objetos, animaciones, etc.

# **Seleccionar un diseño para trabajar en la infografía:**

Una vez seleccionada nuestra plantilla, debemos considerar algunos aspectos esenciales en relación al área de trabajo de Canva:

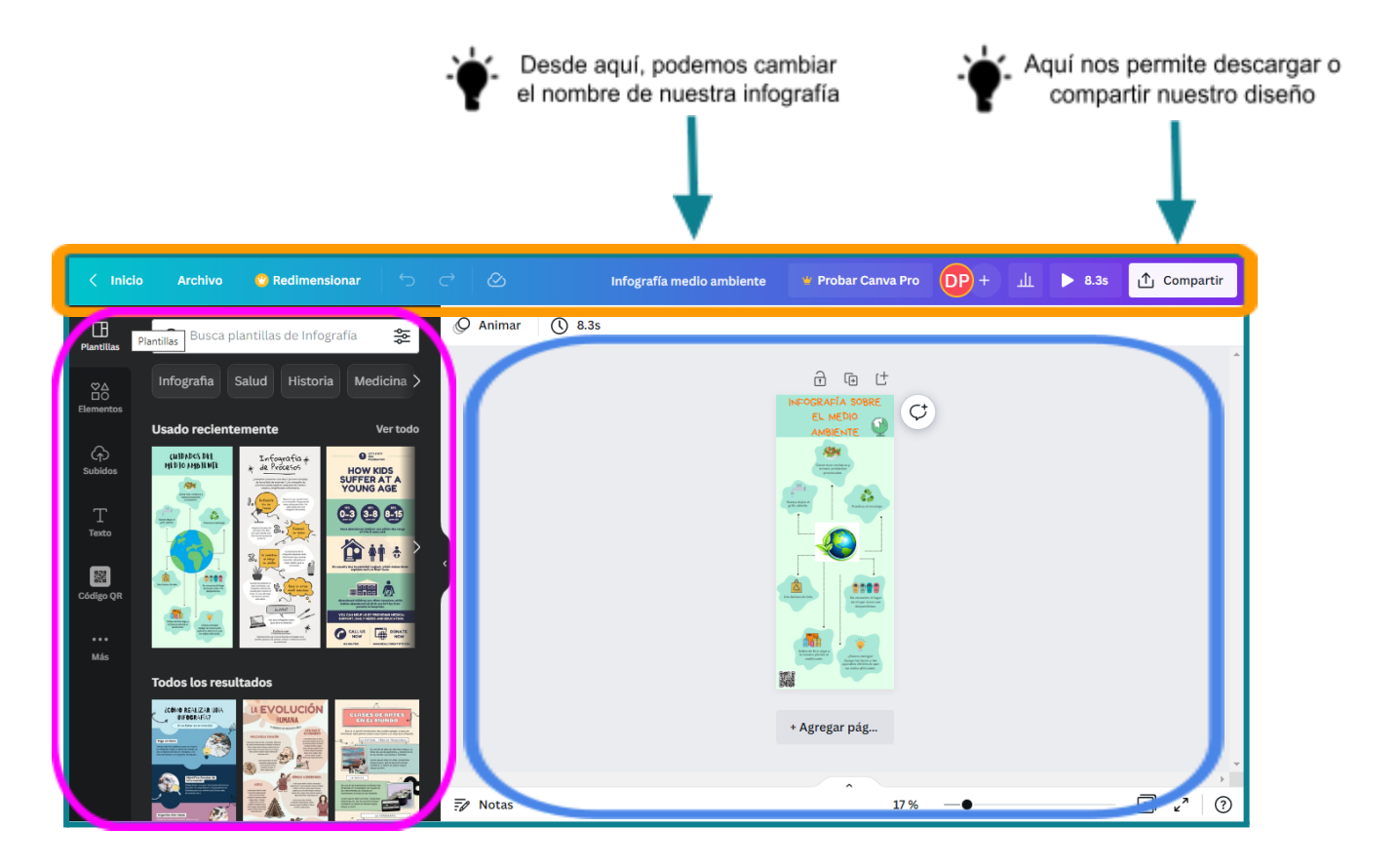

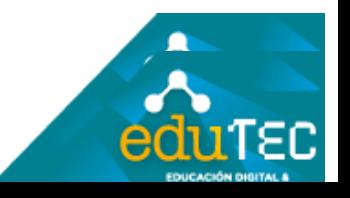

**Menú superior**: Se muestran diferentes opciones y accesos rápidos que son de gran utilidad en Canva:

- **Inicio**<br>Permite regresar a la página de inicio de Canva y salir del modo edición.
- **Archivo** ➔ Al hacer clic, despliega una serie de opciones como guardar documento, crear carpeta de trabajo, ver comentarios, hacer una copia o descargar el trabajo actual.
- **→ Botón "Deshacer"** Al hacer clic sobre él, permite deshacer la última acción realizada sobre la plantilla. También puede realizarse esta acción con las teclas *Control + Z*
- ➔ **Botón "Rehacer"** Este botón permite deshacer acciones realizadas en el área de trabajo. Desde el teclado se puede realizar esta acción con las teclas *Control + Shift + Z*
- ➔ **Cuadro de edición**: Nos permite editar el nombre del archivo.
	- Compartir

Desde este botón permite compartir (por mail o a través de un link) y/o descargar nuestro diseño.

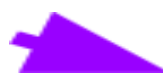

**Panel izquierdo:** Desde este panel podemos acceder a elementos para editar nuestro diseño e insertar elementos y/o gráficos, desde los siguientes botones:

- ➔ **Plantillas**: Nos permite cambiar entre diferentes plantillas prediseñadas.
- ➔ **Elementos**: Desde esta sección nos permite insertar imágenes, gráficos, animaciones, audios y/o videos, que se encuentran en el repositorio del programa.
- → Subidos: Aquí nos permite subir desde nuestro dispositivo imágenes, videos y audios; realizar una grabación de video desde nuestra webcam y subirla al proyecto. Asimismo nos permite subir elementos multimedia desde Facebook, Google Drive, Instagram, Dropbox y Google Fotos.
- → **Texto:** Permite la inserción de diferentes tipos de texto, como títulos, subtítulos, textos prediseñados combinando tipos de fuentes, etc.

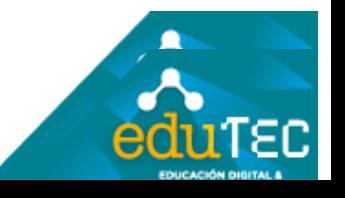

➔ **Botón "Más":** Se pueden utilizar aplicaciones externas para insertar en nuestro diseño, como por ejemplo, videos de YouTube, códigos QR, mapas de Google Maps, entre otras más.

**Área principal de trabajo:** Desde el área principal o lienzo, podemos editar cualquier elemento que contenga la plantilla que hemos seleccionado, como imágenes, animaciones, o cualquier otro objeto incluido en la misma.

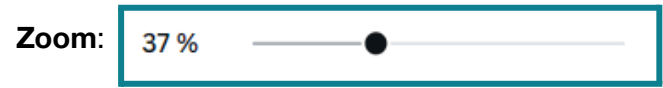

Permite ampliar o reducir la vista del área de trabajo, con el fin de trabajar con mayor comodidad sobre nuestra plantilla.

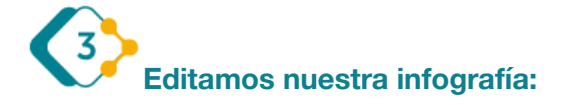

#### **Edición de una imagen o elemento gráfico**

Para **eliminar** una imagen o elemento gráfico de nuestra infografía, basta únicamente con seleccionarlo y hacer clic en el "*tachito de reciclaje*" que aparece en pantalla o presionar la tecla "*Suprimir*" de nuestro teclado.

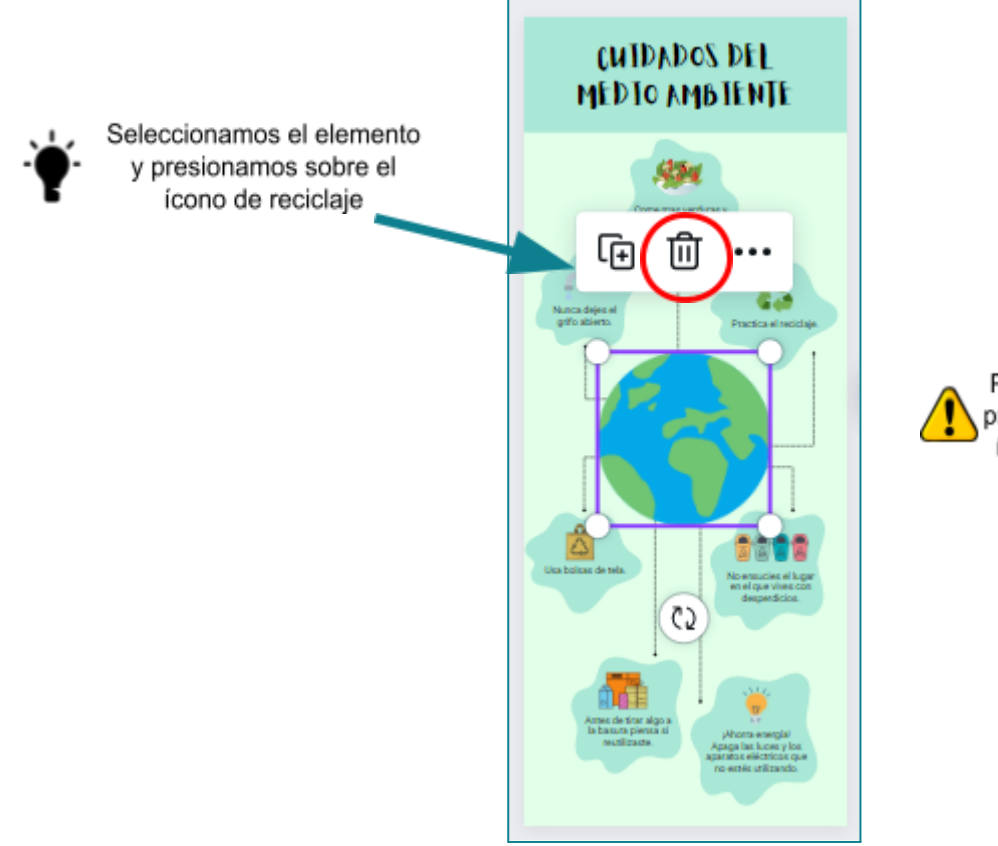

Para eliminar la última acción. presionar Control+Z o sobre el icono ← del panel superior

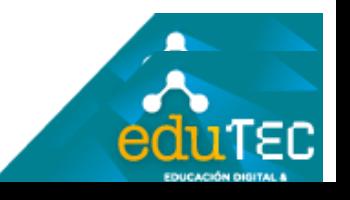

Una vez eliminada la imagen anterior, podemos insertar otro elemento (imagen, gráfico, video, etc.) desde el **Repositorio de Canva**, situado en el Panel Izquierdo de la pantalla, o **subir** otro elemento desde nuestro dispositivo (que previamente deberemos haber descargado).

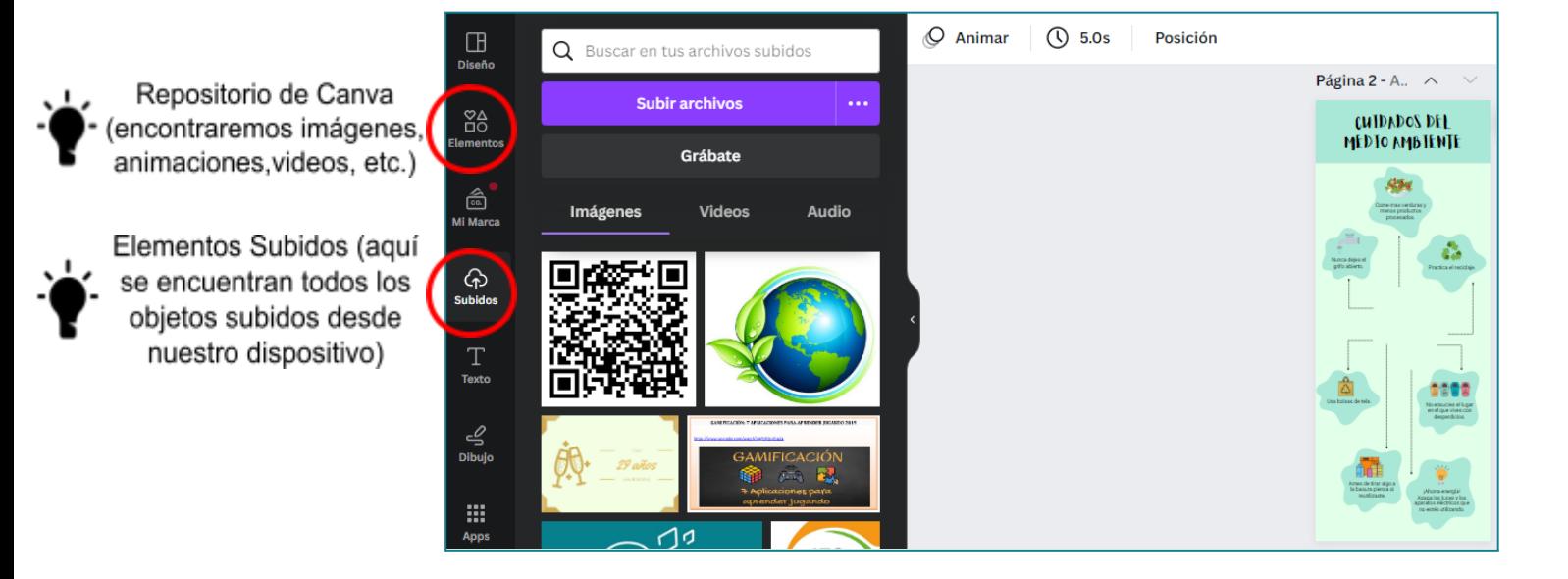

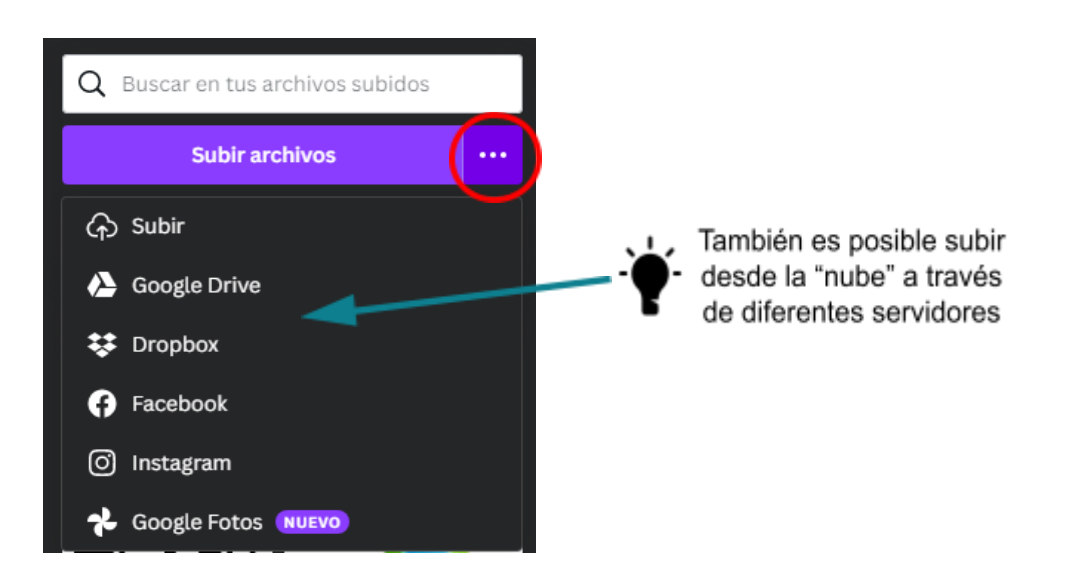

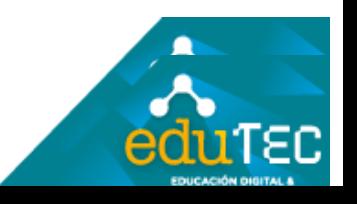

Para **subir una imagen** desde nuestra computadora, simplemente clickeamos sobre el botón "*Subir archivos*", inmediatamente se nos abrirá una ventana para seleccionar desde alguna ubicación de la PC, nuestro recurso (en este caso, una imagen).

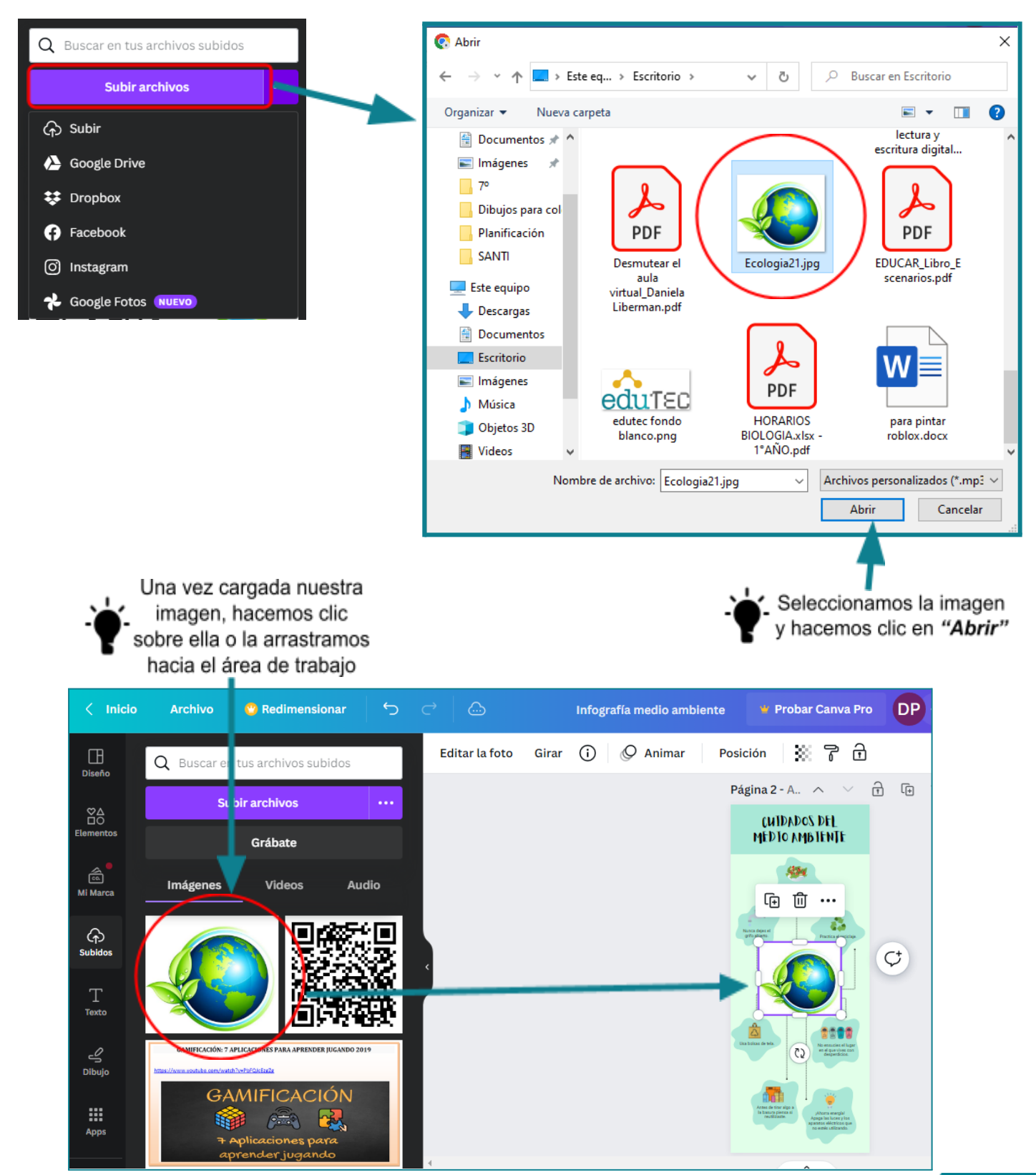

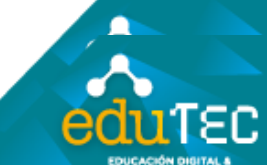

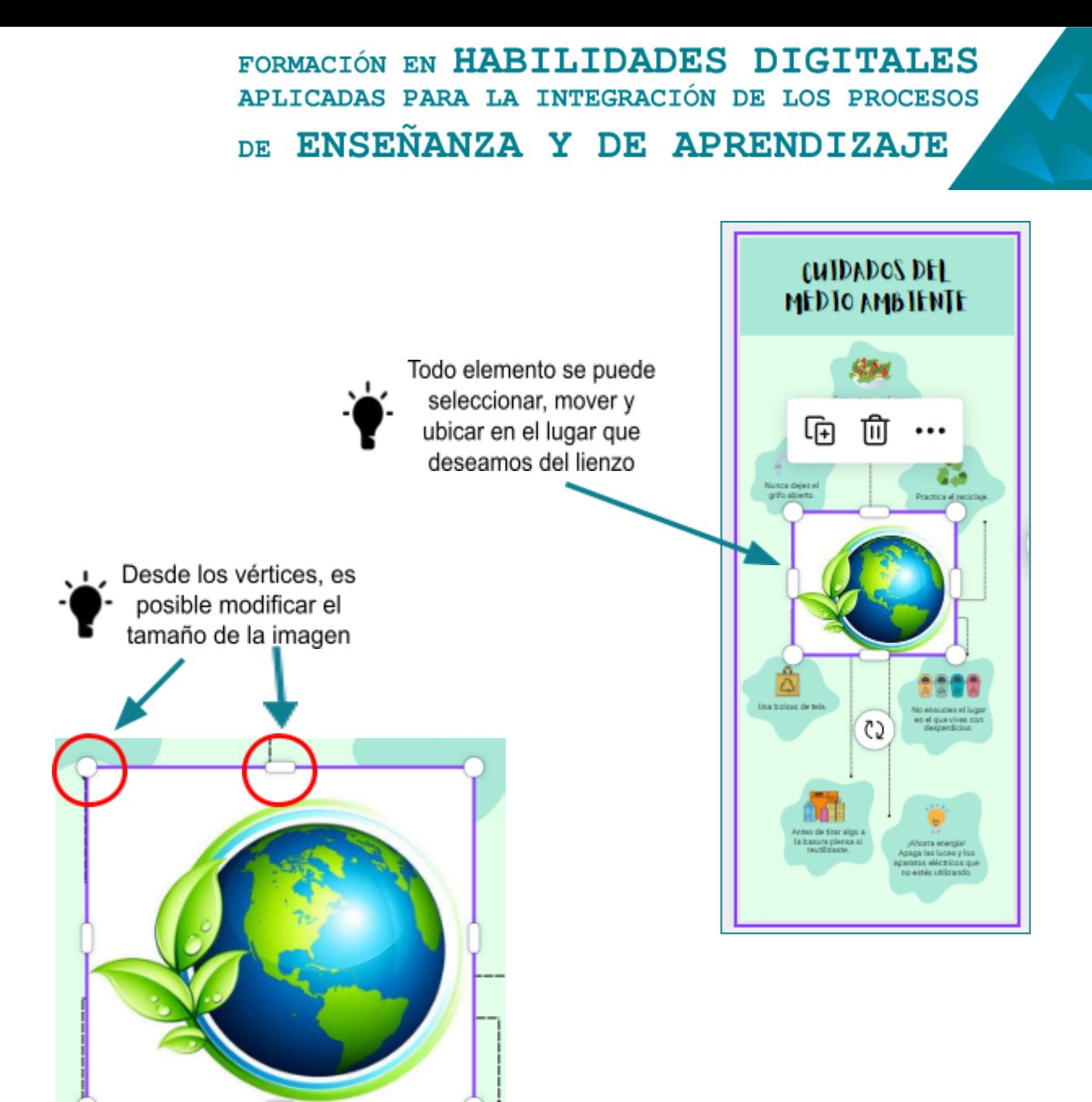

#### **Edición del texto**

Para editar un texto o "cuadro de texto" que se encuentra en nuestro diseño, simplemente debemos seleccionarlo y hacer doble clic sobre él.

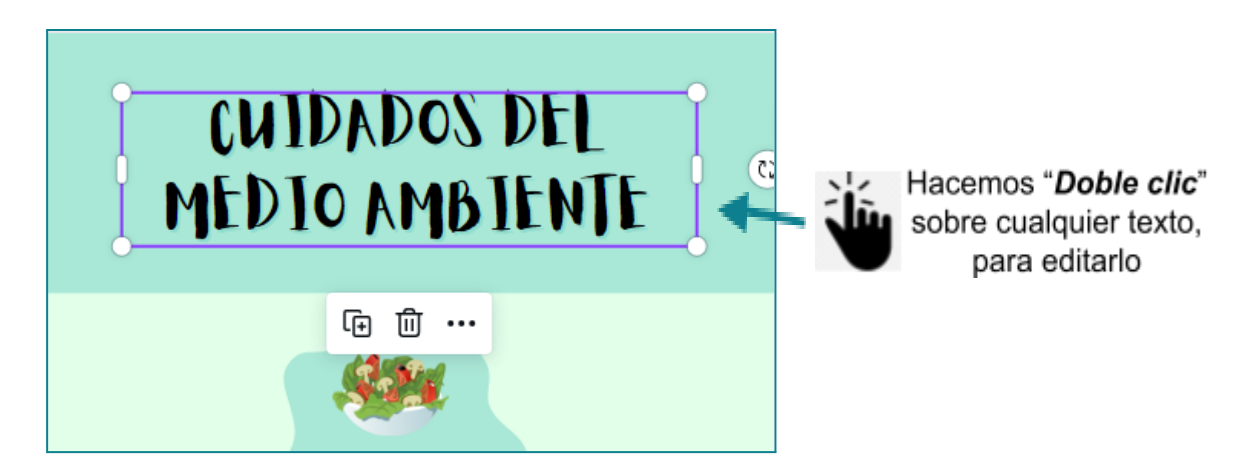

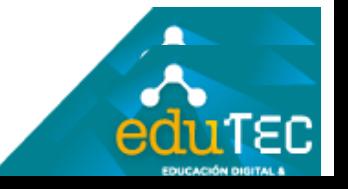

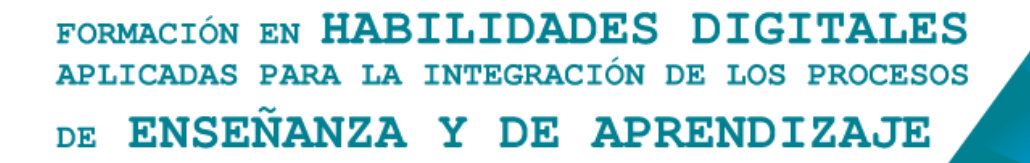

Al seleccionar el texto, desde la barra superior podemos elegir el tipo de fuente o letra, el tamaño, color, diseño, etc.

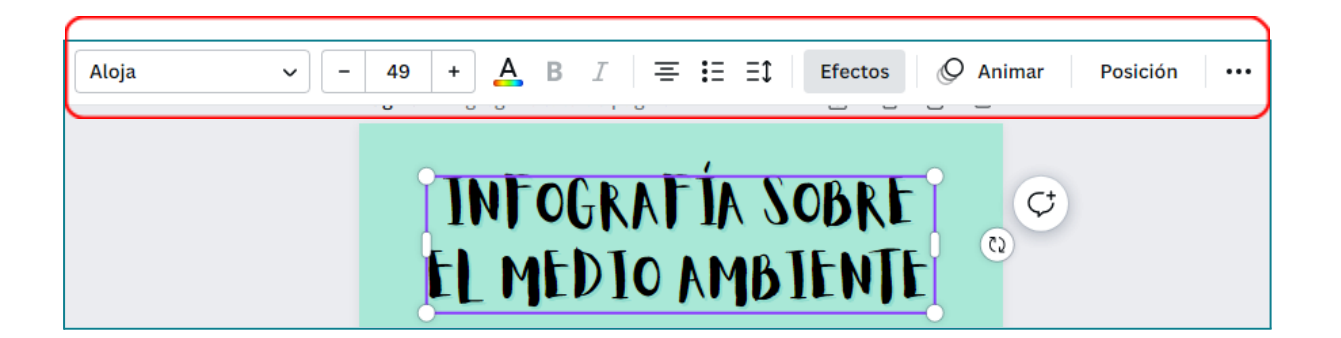

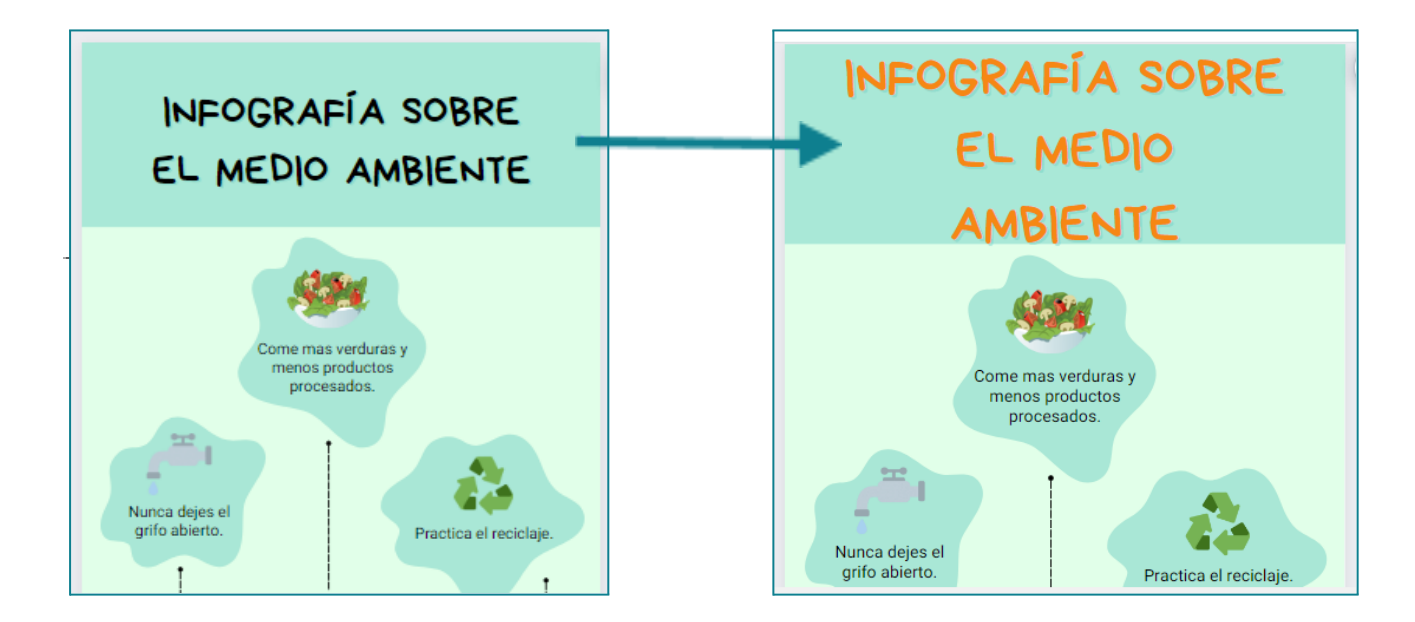

#### **Animación de objetos.**

En Canva, es posible realizar la **animación de cualquier tipo de objeto y texto** insertado en nuestra producción. Para ello, basta con seleccionar uno de ellos, y presionar sobre el ícono *Animar* que se encuentra en la barra de herramientas superior.

A continuación, se muestran las opciones que se despliegan en el *Panel Izquierdo*, al presionar sobre el ícono *Animar:*

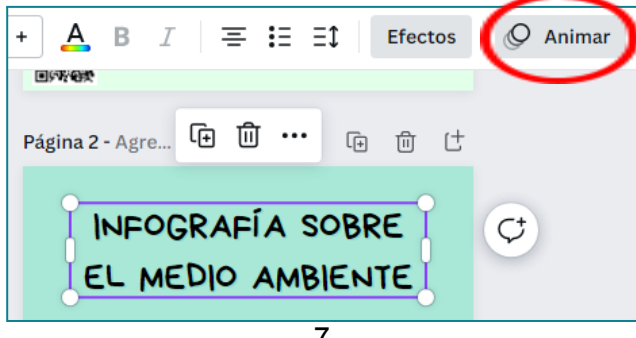

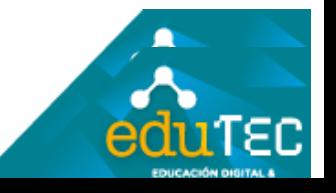

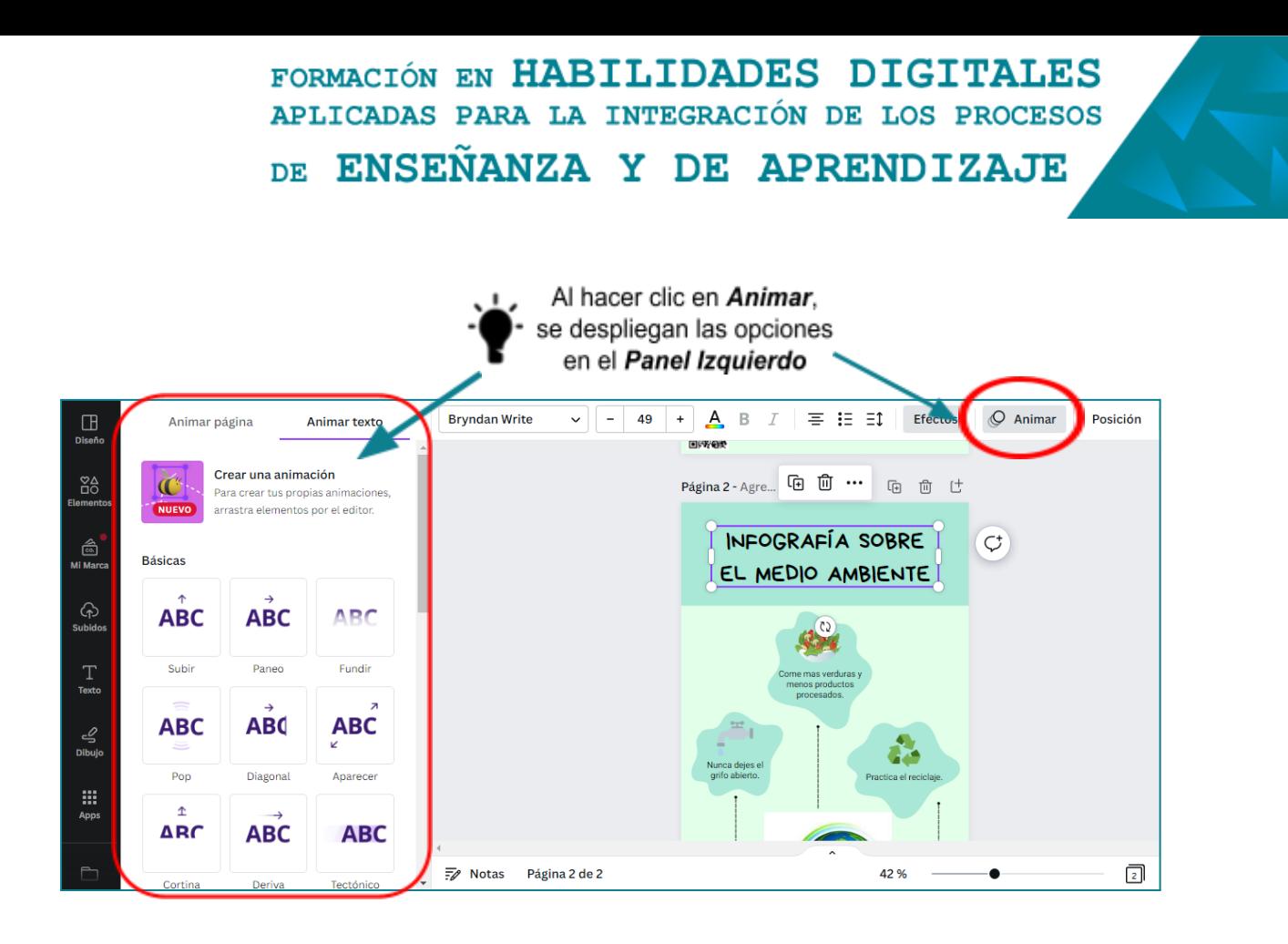

Una vez seleccionada nuestra animación, podemos hacer clic sobre el ícono *Reproducir* a fin de visualizar una **Vista Previa** de nuestra infografía, con todos los cambios realizados sobre la misma (objetos insertados, animaciones, etc.).

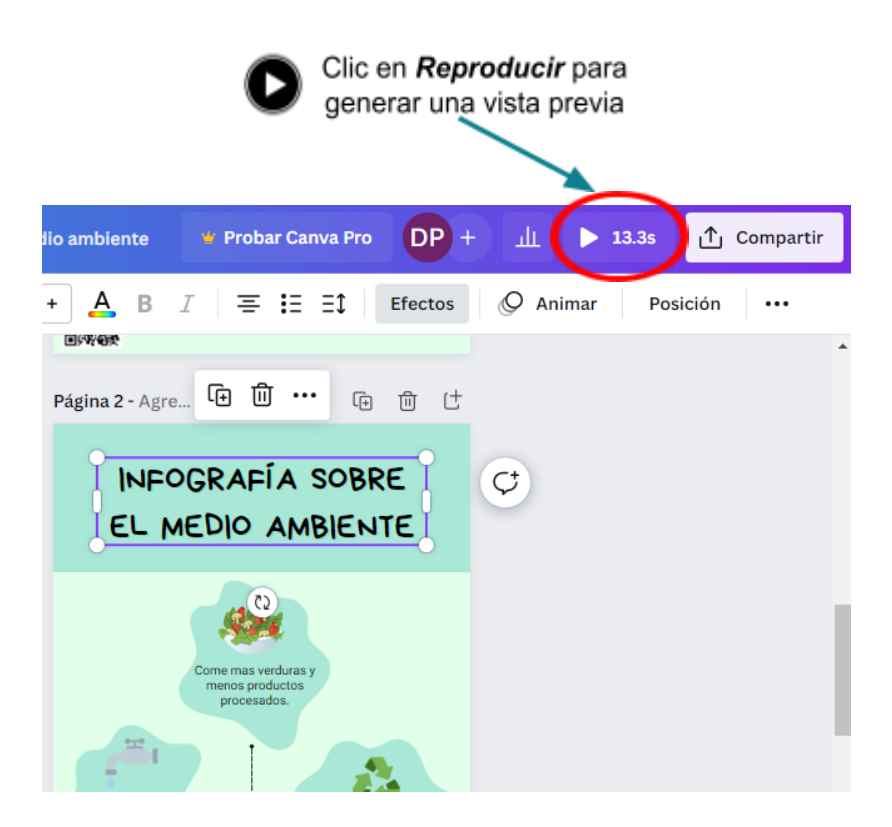

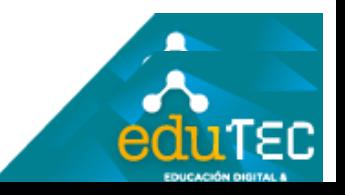

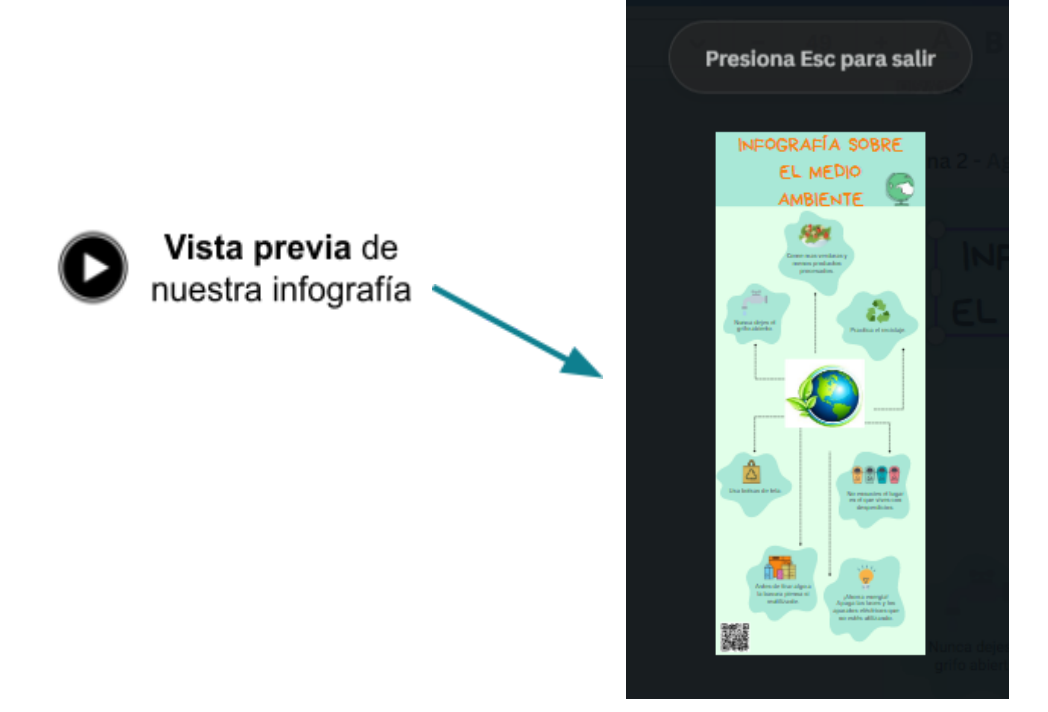

#### **Insertar código QR en nuestra infografía.**

Para generar un **código QR** e insertarlo a nuestro diseño, lo podremos realizar ingresando a la sección *Apps* o *Aplicaciones* del menú lateral izquierdo. En esta sección, encontraremos las diferentes aplicaciones que pueden vincularse con Canva.

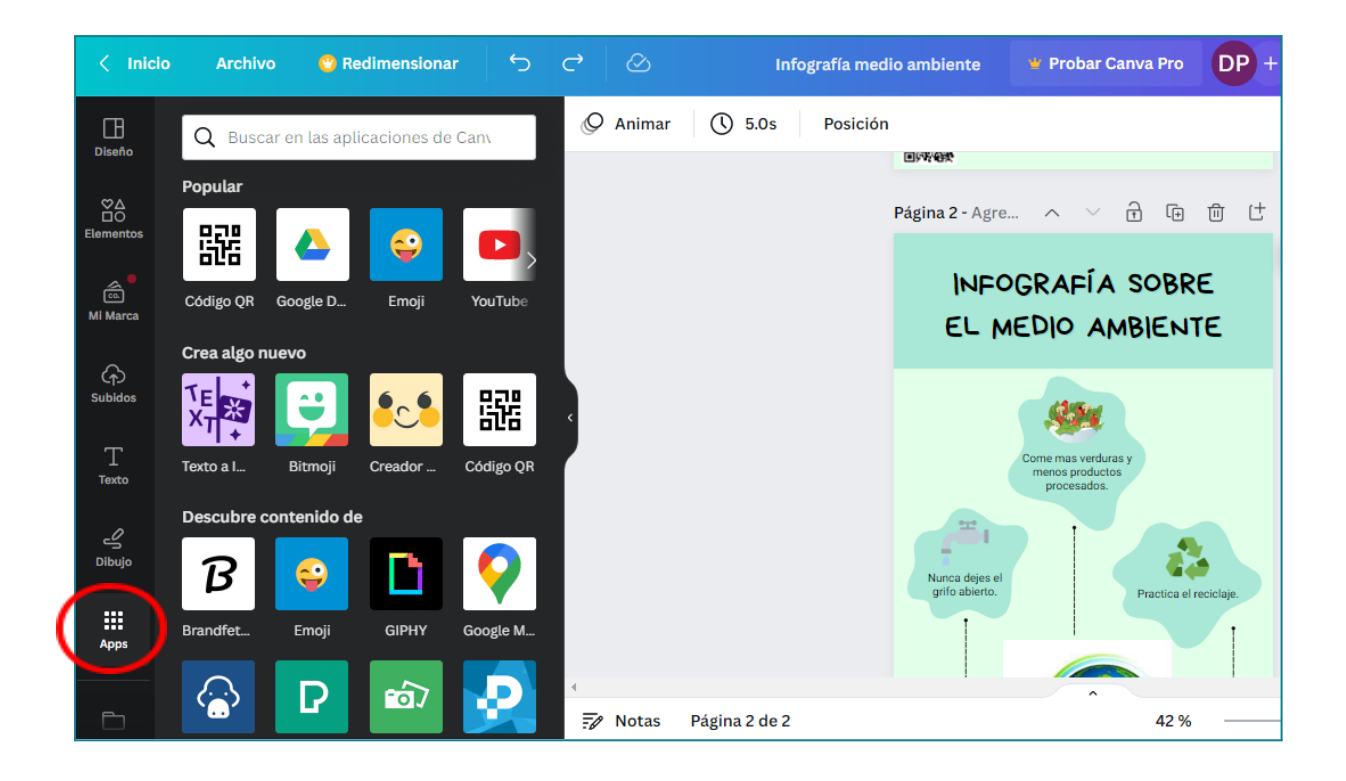

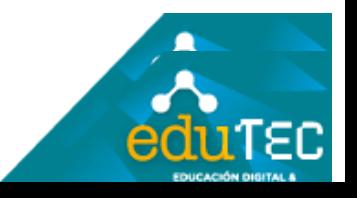

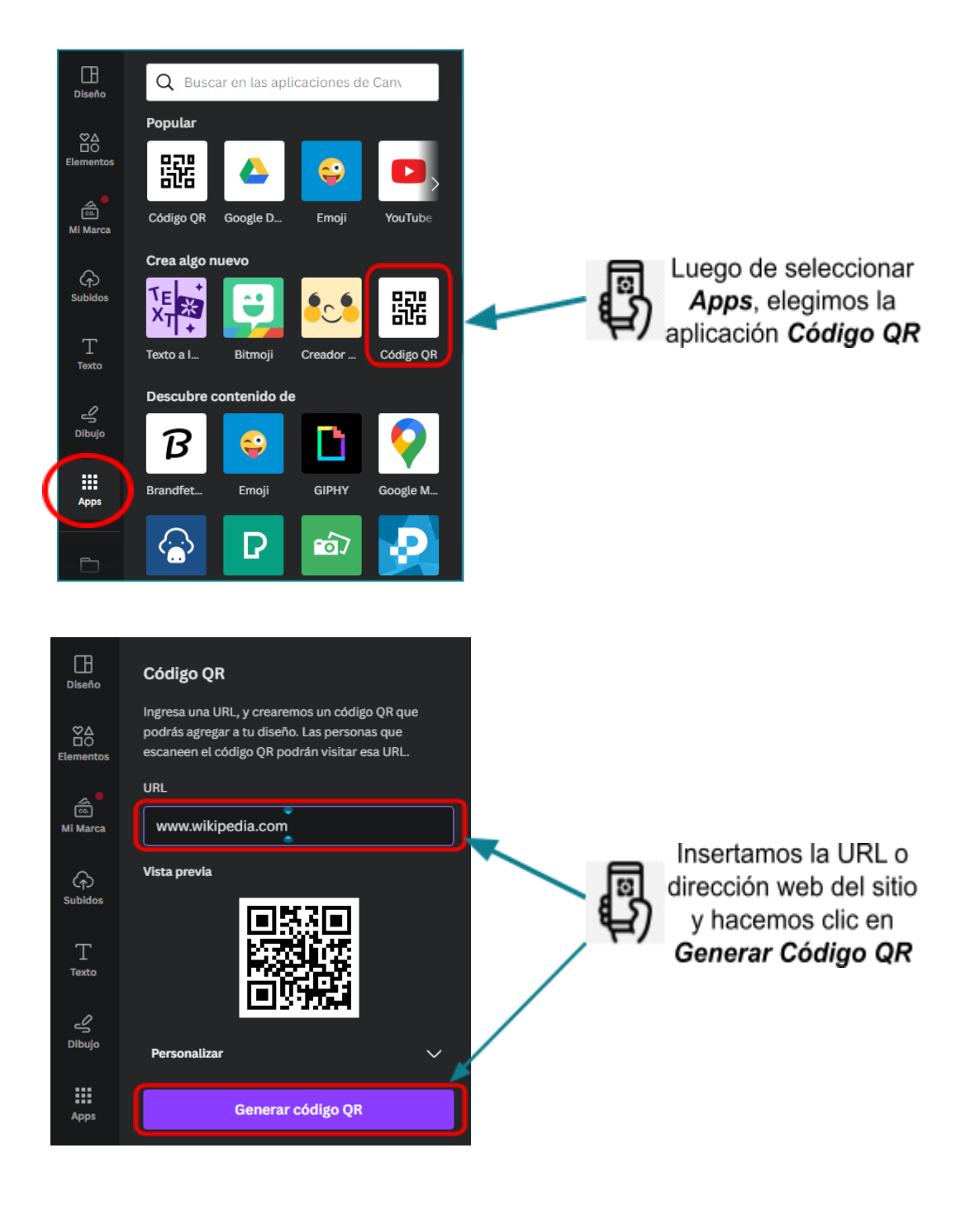

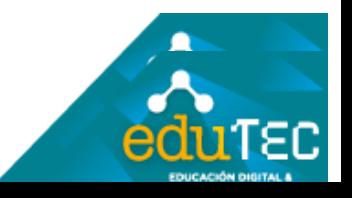

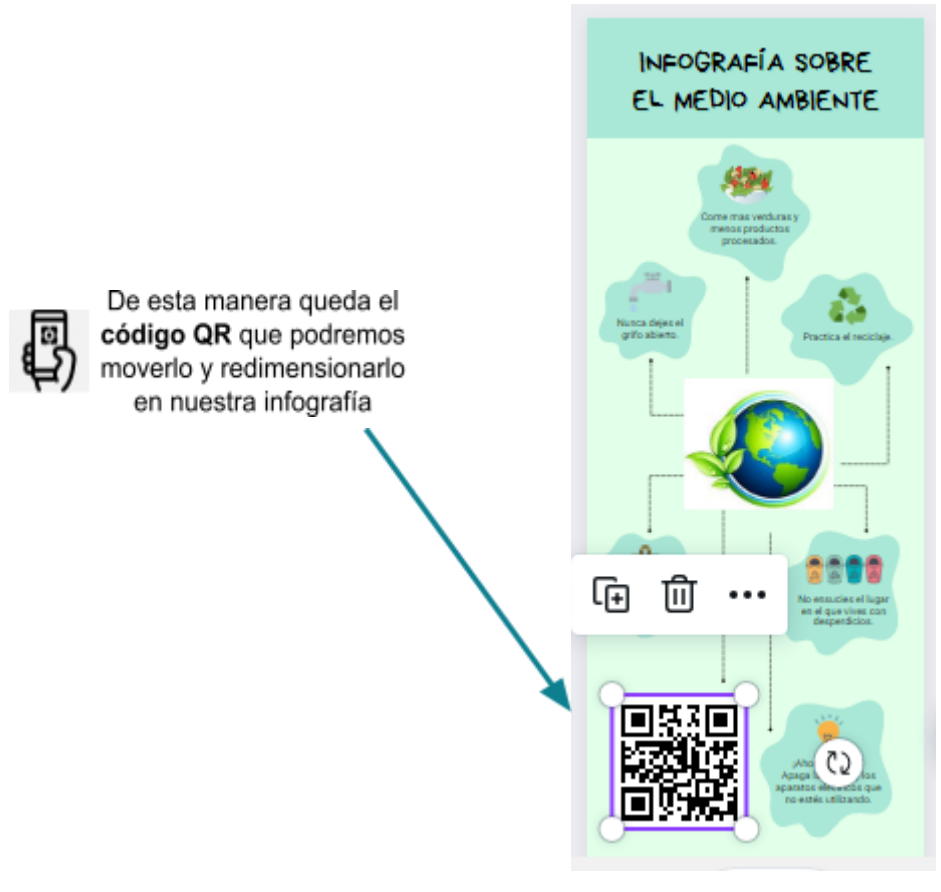

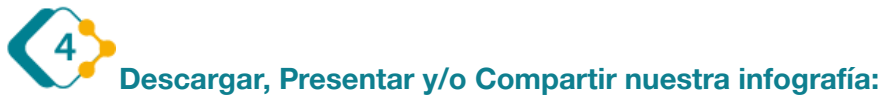

Una vez finalizada la producción en Canva, nos quedará la opción de descargarla en diferentes formatos posibles, compartirla por diferentes medios o simplemente presentarla en pantalla completa.

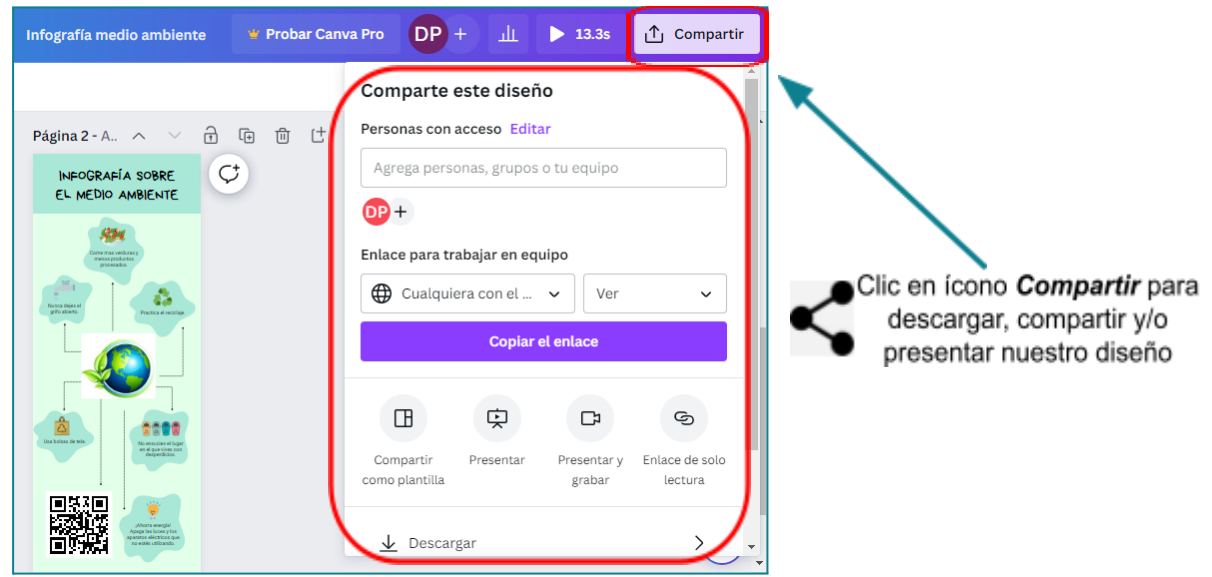

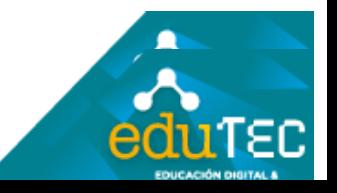

Opciones para **compartir o presentar** nuestro diseño:

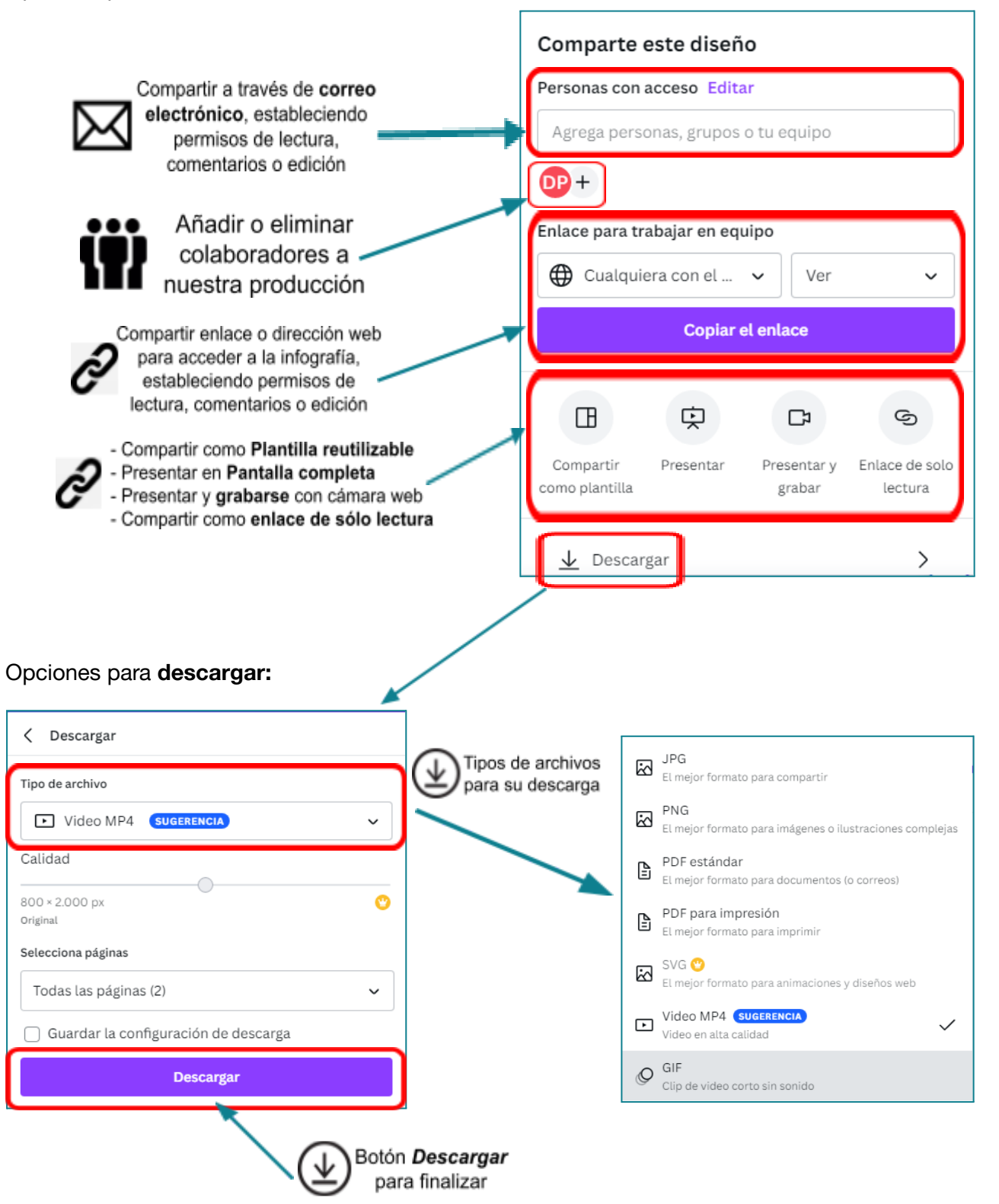

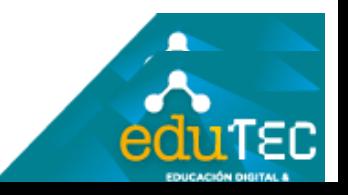

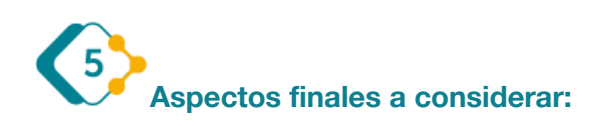

Es muy importante destacar que habitualmente Canva realiza actualizaciones en su sitio web o en su pantalla de inicio, por lo que los principales accesos y funciones que hemos visualizado en este video, pueden variar en algunos aspectos con el transcurso del tiempo.

El presente material ha sido elaborado a partir del videotutorial disponible en el canal de YouTube de la Dirección General de Escuelas desde el siguiente link:

https://voutu.be/XZA3gXqfqql

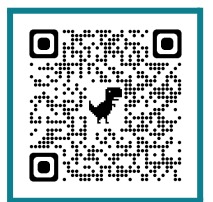

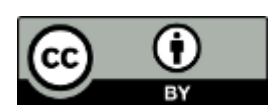

**EDUTEC - Licencia de Creative Commons Atribución 4.0 [Internacional](https://creativecommons.org/licenses/by/4.0/deed.es) (CC BY 4.0)**

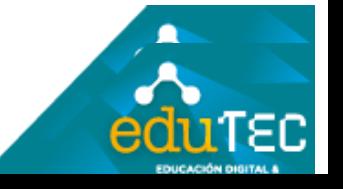